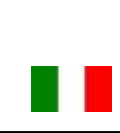

# **UUMUTIME**

### DSWIFIApp Manuale d'istruzioni

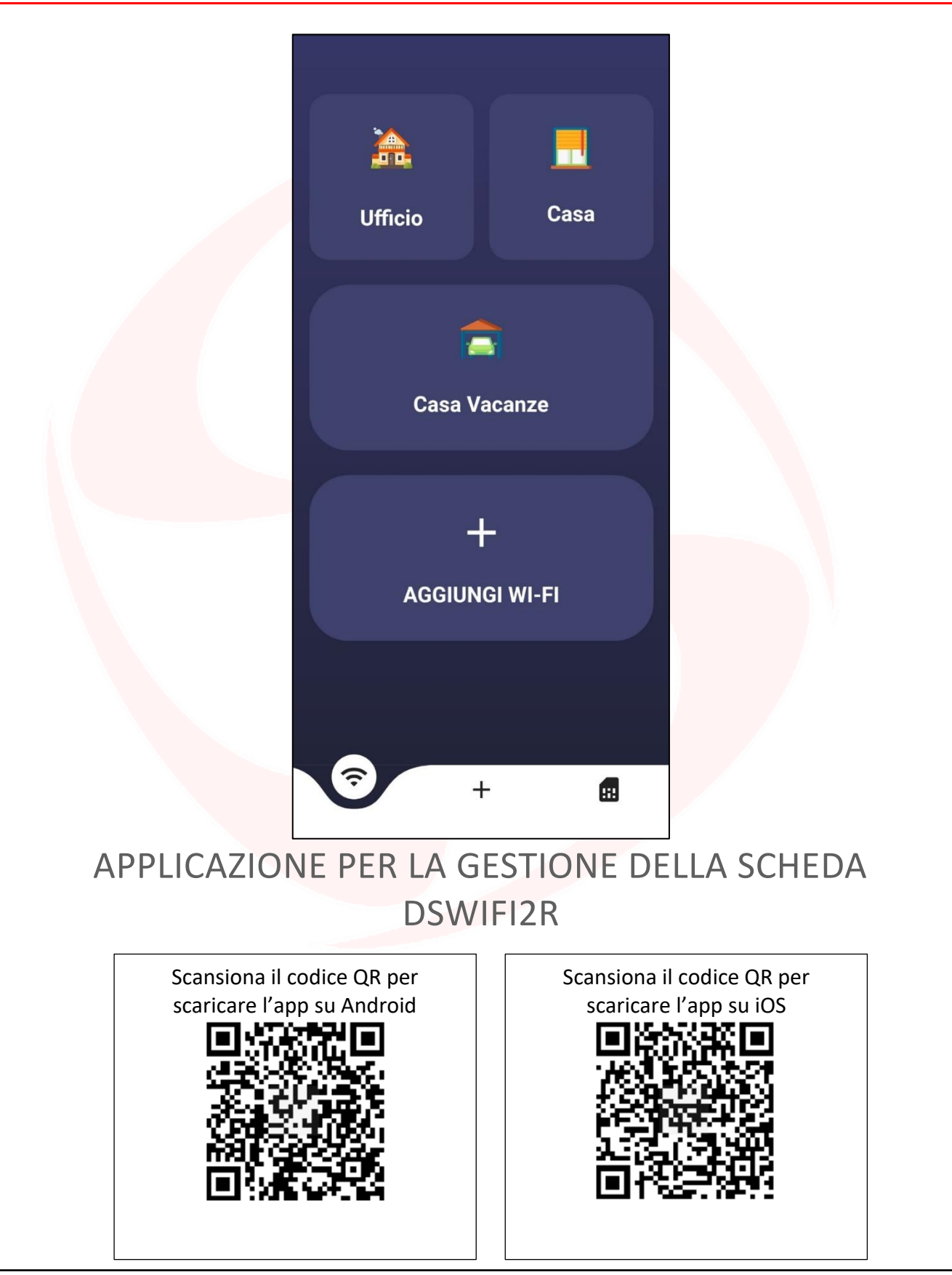

Pag.  $\overline{\phantom{0}}$ 

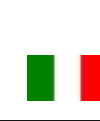

### **Avvertenze importanti**

**Domotime Srl** si riserva il diritto di apportare modifiche tecniche o software al prodotto senza preavviso che potrebbero invalidare il corretto funzionamento delle versioni precedenti. Inoltre declina ogni responsabilità per danni a persone o cose dovuti a uso improprio o installazione errata del DSWIFI2R.

Questo manuale di istruzioni è destinato esclusivamente a personale tecnico qualificato nel campo delle installazioni di automazione.

Nessuna delle informazioni contenute in questo manuale è destinata all'utente finale.

Per chiarimenti tecnici o problemi di installazione, **Domotime Srl** dispone di un servizio di assistenza clienti, che risponde al numero di telefono **030 9913901**.

### **Presentazione del prodotto**

La DomoSmartApp, tramite il dispositivo per il controllo remoto DSWIFI2R, permette l'azionamento di due relè da ogni parte del mondo. Ovviamente il sistema dev'essere supportato da una buona connessione internet.

Questo processo può avvenire tramite l'app che viene fornita (una volta attivata quest'ultima tramite una **Chiave di Attivazione**).

In morsettiera del ricevitore DSWIFI2R, oltre all'alimentazione, ci sono due contatti puliti azionati da due relè di diverso tipo (uno di **Potenza** e uno di **Segnale**), ambedue si possono utilizzare per quasi tutti gli impieghi. Il **relè di Segnale** è più reattivo e funzionale se collegato ad una centralina, per contro il **relè di Potenza** è più indicato per dispositivi con un assorbimento relativamente alto come ad esempio un'elettroserratura.

### **Dettagli della comunicazione e funzionamento**

L'applicazione DSWIFIApp e il dispositivo DSWIFI2R sono sempre connessi fra loro tramite internet, in questo modo può essere azionato in ogni momento e da qualsiasi parte del mondo.

Dall'app è possibile configurare, attraverso una procedura guidata, un portale che consente di automatizzare ulteriormente le principali funzioni del DSWIFI2R, come ad esempio lo rende compatibile con gli assistenti vocali, i rilevamenti di posizione, i rilevamenti di orari, ecc.

Per esempio è possibile configurare lo smartphone in maniera tale che possa comandare il DSWIFI2R tramite un comando vocale, anche senza dover cercare il telefono e l'applicazione sul cellulare, senza dover schiacciare nessun pulsante come invece succede per i telecomandi.

Il DSWIFI2R viene gestito da un account amministratore che può abilitare o disabilitare gli utenti, impostare i tempi di esercizio dei relè (monostabile, bistale o a tempo fisso) oppure può resettare il dispositivo.

### Il DSWIFI2R è dotato di due relè.

Il relè di Potenza aziona dei contatti puliti, posizionati sui morsetti 6, 7 e 8, e può sopportare un carico di corrente maggiore: 10 A / 125 Vac oppure 20 A / 24 Vdc.

Il relè di Segnale aziona dei contatti puliti, posizionati sui morsetti 3, 4 e 5, è molto più reattivo alle basse tensioni e consigliabile per connessioni a centraline.

Pag.  $\overline{\curvearrowright}$ 

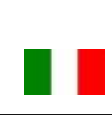

### **ULIMLI I IM**

### **Programmazione AMMINISTRATORE – Prima configurazione**

**Per procedere alla configurazione del DSWIFI2R è necessario procurarsi le seguenti informazioni:**

- **A) Nome della rete internet alla quale si vuole collegare il dispositivo;**
- **B) Password della rete internet alla quale si vuole collegare il dispositivo;**
- **C) Nome da assegnare al relè di segnale;**
- **D) Tempo di esercizio da assegnare al relè di segnale (di default è monostabile a 0,5 secondi);**
- **E) Nome da assegnare al relè di potenza;**
- **F) Tempo di esercizio da assegnare al relè di potenza (di default è monostabile a 0,5 secondi).** *ATTENZIONE: Chi per primo svolgerà l'operazione di PRIMA CONFIGURAZIONE sul DSWIFI2R sarà considerato dal dispositivo stesso il suo amministratore.*

La prima programmazione del DSWIFI2R avviene nella seguente modalità:

- Una volta installata e attivata l'app si può notare il pulsante per l'aggiunta di dispositivi WIFI.

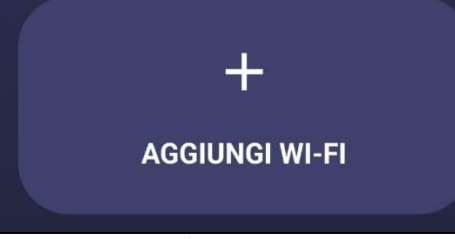

Premendo il pulsante si entrerà nella prima schermata di configurazione e verrà chiesto di connettersi ad una nuova rete creata dal dispositivo, cliccare su "APRI LE IMPOSTAZIONI" per esser trasferito alla schermata in cui ci si potrà collegare al DSWIFI2R.

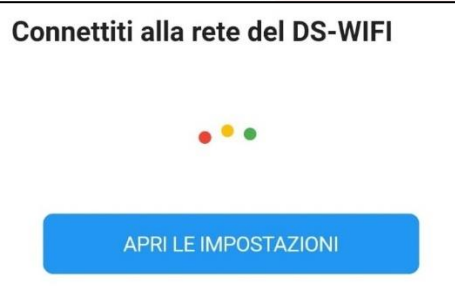

Aperte le impostazioni di rete dello smartphone, collegarsi alla rete del DSWIFI2R che avrà un nome identificativo simile al seguente:

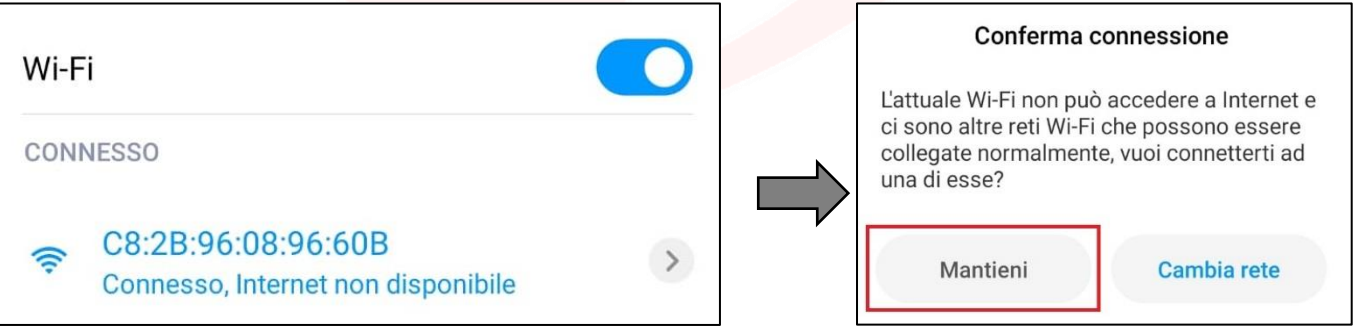

**Attenzione: Se lo smartphone chiede di mantenere la connessione col dispositivo nonostante non abbia una connessione ad internet dare conferma e procedere.**

> Pag. ന

- Una volta effettuata la connessione, tornare all'applicazione che reindirizzerà nella videata di configurazione successiva, se l'operazione precedente è andata a buon fine.

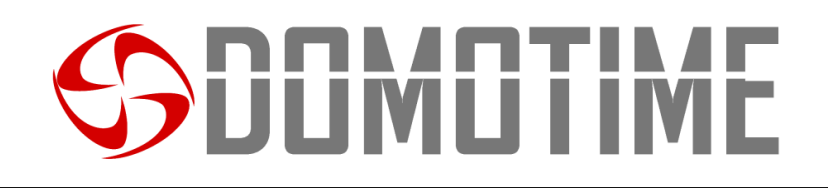

- Nella pagina che verrà aperta sarà necessario inserire le credenziali della rete WiFi a cui si dovrà collegare il DSWIFI2R (rete internet).

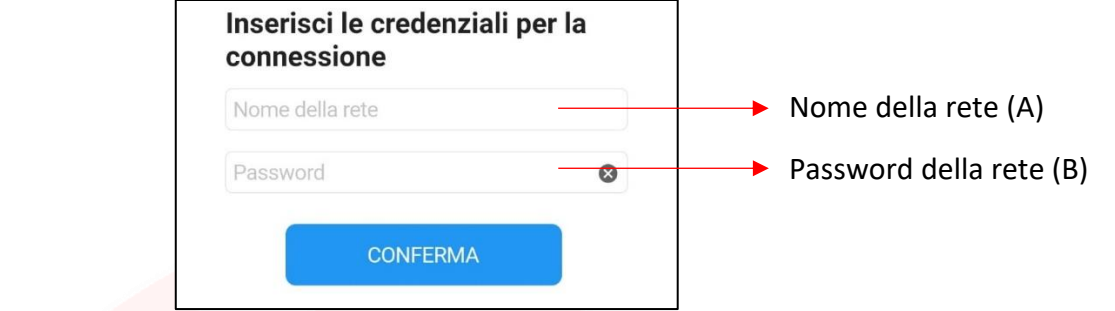

- Dopo aver inserito le credenziali corrette ed aver premuto il pulsante "CONFERMA" si entrerà in una nuova pagina.

> Connettiti alla rete domestica e controlla che sia scomparsa la rete del DS-WIFI

#### **APRI LE IMPOSTAZIONI**

Aperte le impostazioni del proprio smartphone, verificare che la rete creata da DSWIFI2R sia scomparsa e riconnettersi quindi alla propria rete domestica.

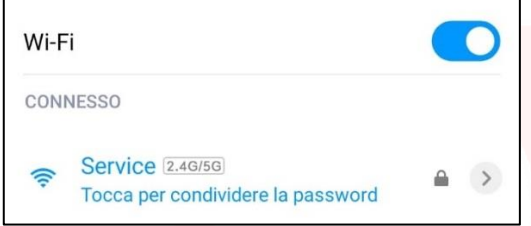

- Tornare nell'applicazione, se si è certi di esser connessi alla rete internet, procedere trascinando la schermata da destra verso sinistra;
- A conferma della procedura di connessione del DSWIFI2R alla rete, l'app aprirà la seguente schermata:

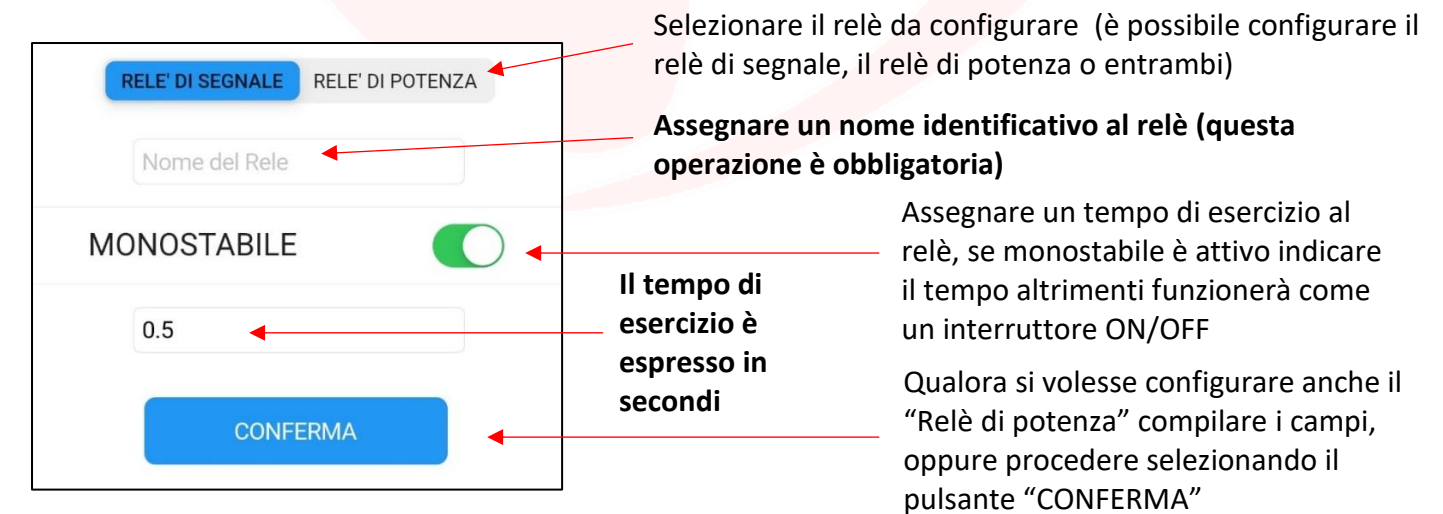

Pag.  $\overline{\mathcal{A}}$ 

### **ORA IL SISTEMA È OPERATIVO**

**Per l'utilizzo aprire l'App e premere la relativa icona per azionare il DSWIFI2R.**

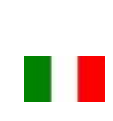

## DUMUTIME

### **Programmazione AMMINISTRATORE – Funzioni**

**Il dispositivo permette di essere programmato anche dopo la sua prima configurazione, per farlo sarà necessario mantenere premuta l'icona del dispositivo che si desidera programmare.**

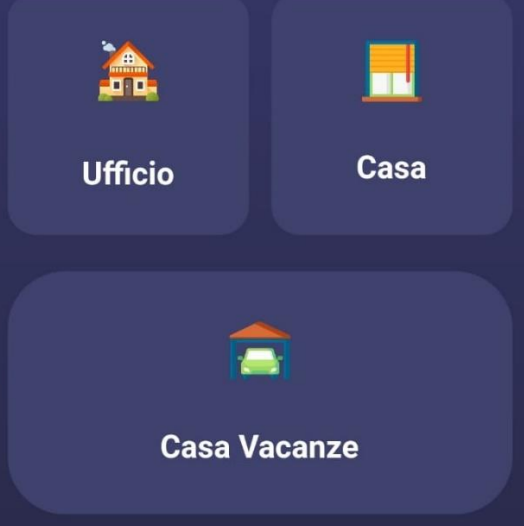

#### **In questo sarà possibile gestire diverse funzionalità: 1) MODIFICA IMPOSTAZIONI RELE' DI SEGNALE**

Attraverso questa funzione è possibile modificare il nome ed il tempo di esercizio assegnati in precedenza al primo ingresso.

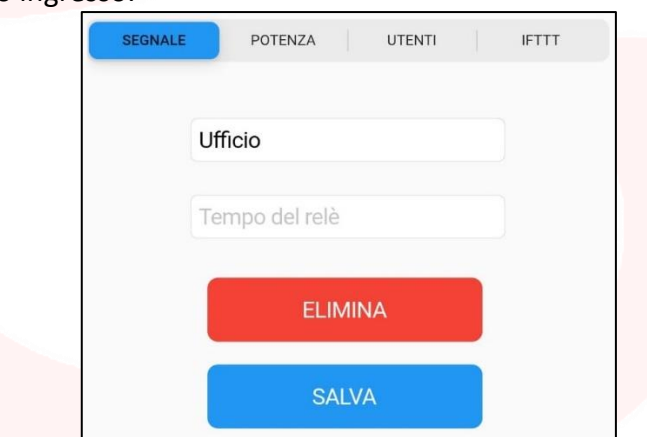

### **2) MODIFICA IMPOSTAZIONI RELE' DI POTENZA**

Attraverso questa funzione è possibile modificare il nome ed il tempo di esercizio assegnati in precedenza al primo ingresso.

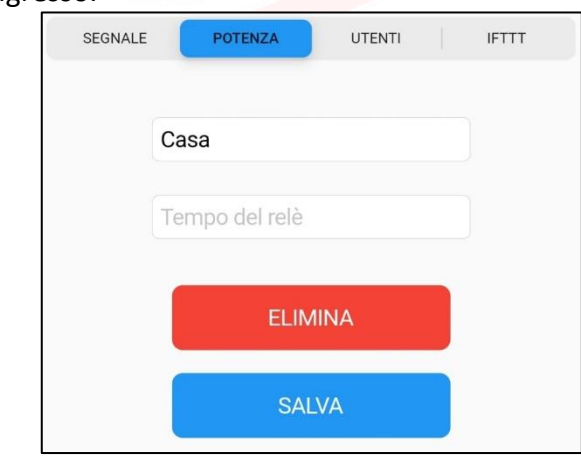

### **3) GESTIONE UTENTI**

Questa funzione permette all'amministratore di aggiungere o rimuovere utenti abilitati al comando del dispositivo DSWIFI2R tramite un indirizzo email.

All'account del destinatario comparirà il dispositivo e sarà in grado di azionare i relè del dispositivo. Ad ogni apertura del relè arriverà una notifica sullo smartphone dell'amministratore.

### **a) AGGIUNGERE UN UTENTE**

Dopo aver premuto il pulsante "UTENTI" sarà possibile aggiungere un utente attraverso l'inserimento di un indirizzo email e la successiva pressione del tasto "AGGIUNGI".

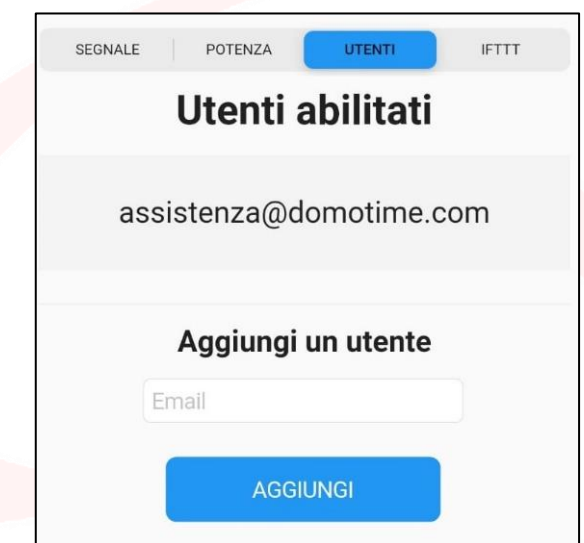

Dopo aver inserito uno o più utenti saranno visibili nello riquadro della stessa schermata come da esempio.

### **b) RIMUOVERE UN UTENTE**

È possibile rimuovere gli utenti inseriti trascinando da destra verso sinistra l'indirizzo email.

### **4) CONFIGURAZIONE IFTTT**

Questa funzione verrà spiegata nel dettaglio nella pagina successiva.

### **5) ELIMINARE IL DISPOSITIVO O SALVARE LE MODIFICHE**

Alla fine dello scorrimento della pagina sono visibili 2 pulsanti.

a) Pulsante ELIMINA: Se premuto da un utente standard rimuove il dispositivo dalla lista di dispositivi comandabili, se premuto dall'amministratore resetta il dispositivo e ne cancella le impostazioni.

> Pag. ص

b) Pulsante SALVA: Salva le modifiche precedentemente appostarte.

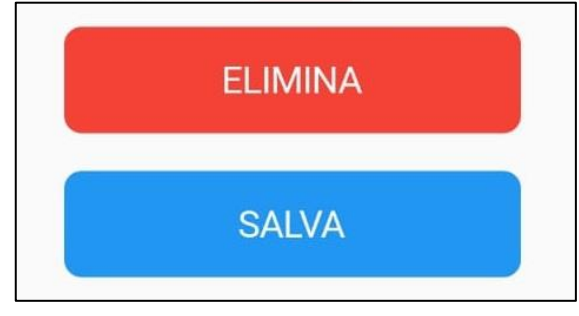

#### **Hard Reset**

Qualora non si avesse più accesso all'applicazione e non fosse possibile riaccedervi o recuperare la password per resettare il dispositivo in caso, ad esempio, si voglia cambiare WiFi, sarà necessario seguire i seguenti passaggi:

- 1) Disattivare temporaneamente la rete WiFi a cui il dispositivo è collegato
- 2) Scollegare e ricollegare l'alimentazione del DSWIFI2R
- 3) Accedere con un dispositivo dotato di connettività WiFi alla rete che il dispositivo creerà
- 4) Aprire il browser (Google Chrome, Internet Explorer, Microsoft Edge, ecc.) e digitare nella barra di ricerca l'indirizzo 192.168.4.1

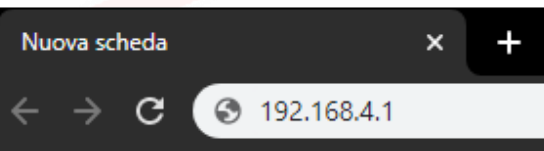

5) Alla fine del caricamento si potrà visualizzare la schermata che segue

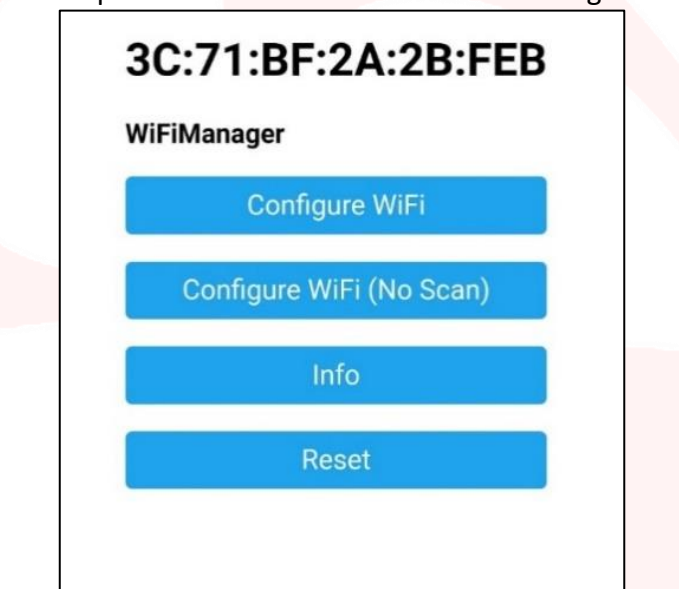

- 6) Dalla schermata premere il pulsante **RESET** e attendere almeno 10 secondi
- 7) Scollegare e ricollegare l'alimentazione del DSWIFI2R
- 8) Ripetere l'operazione di configurazione iniziale dall'app

### **Configurazione IFTTT**

IFTTT è un servizio gratuito e disponibile su tutti gli smartphone che permette l'automatizzazione di innumerevoli operazioni senza la necessità di conoscere alcun tipo di linguaggio di programmazione, attraverso un'interfaccia grafica intuitiva e la creazione delle così dette "Ricette".

Il dispositivo DSWIFI2R, attraverso questo portale, può essere attivato in maniera automatica al verificarsi di certe circostanza, per esempio può far sì che il relè venga azionato alla ricezione di un comando vocale, alla ricezione di un sms, tramite un pulsante dedicato nella home del cellulare oppure all'entrata o all'uscita di un certo luogo.

In questo esempio vedremo come attivare il servizio denominato "Webhooks" di IFTTT tramite assistente vocale di Google.

Pag. azione, in questo caso un comando vocale tramite Google Assistent e il server a cui si effettuano queste Questo servizio infatti può inviare delle richieste HTTP ad un server quando viene rileveta una determinata richieste provvederà poi ad azionare il relè del DSWIFI2R desiderato.

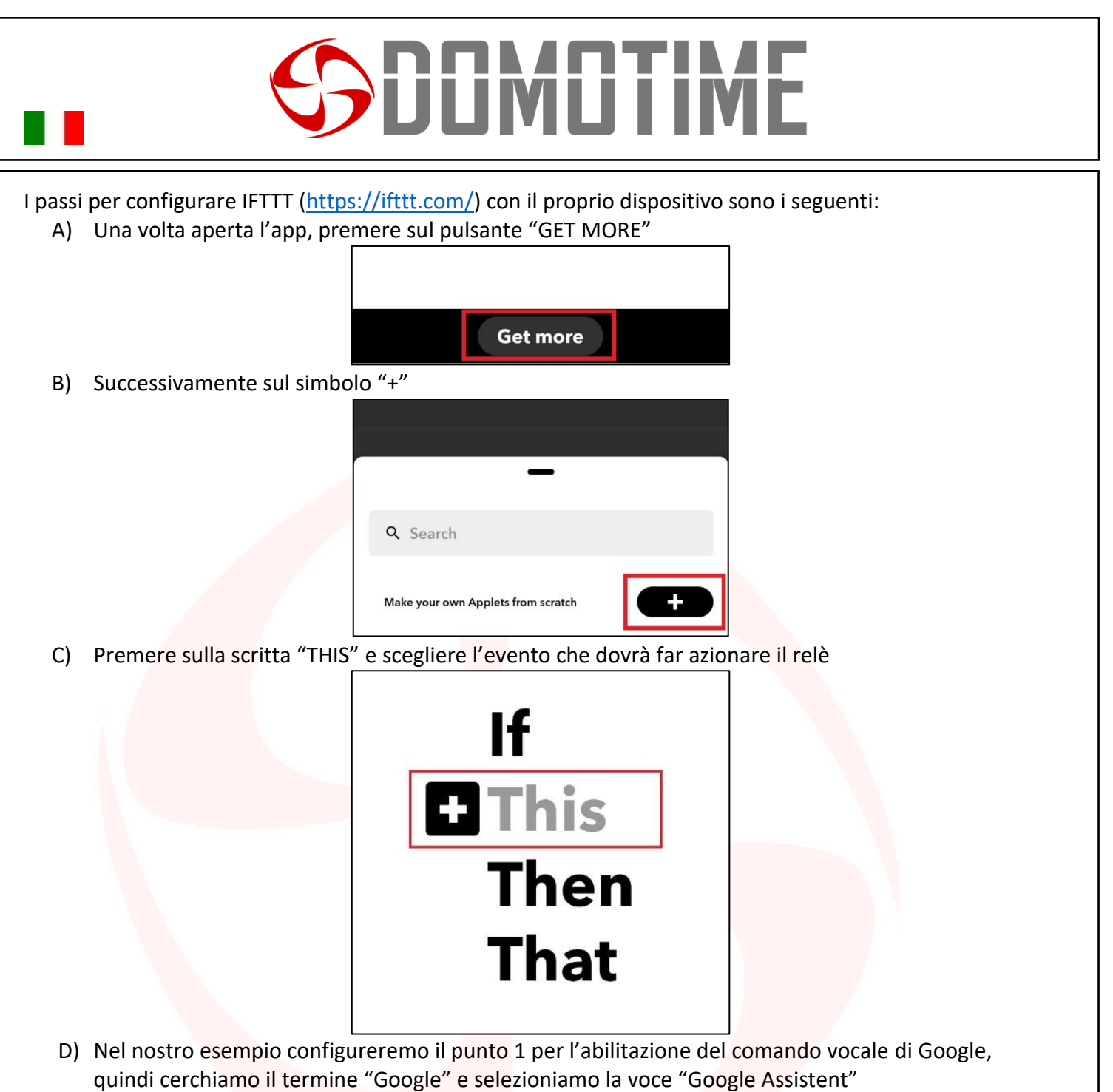

Ci sono alcune proposte date dall'applicazione, qualora se ne desiderasse un'altra digitare il nome del servizio nell'apposito spazio in alto, servizio per l'abilitazione tramite comando vocale, tramite pulsante nella schermata principale dello smartphone, tramite la geolocalizzazione, ecc.

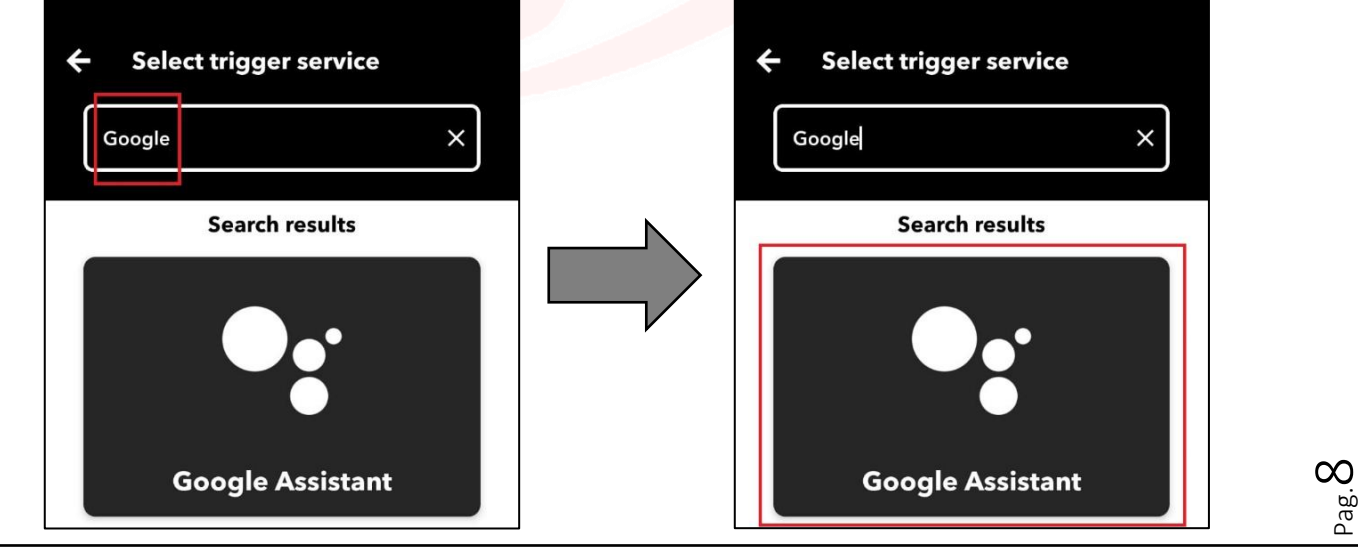

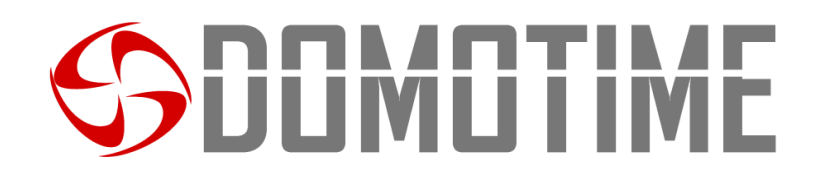

E) Una volta selezionato il servizio omonimo comparirà una videata dove verrà chiesto di selezionare da un elenco un evento specifico.

Noi selezioneremo "Say a simple phrase", per abilitare la connessione tra IFTTT e Google Assistant sarà necessario premere il pulsante "Connect" nella pagina successiva

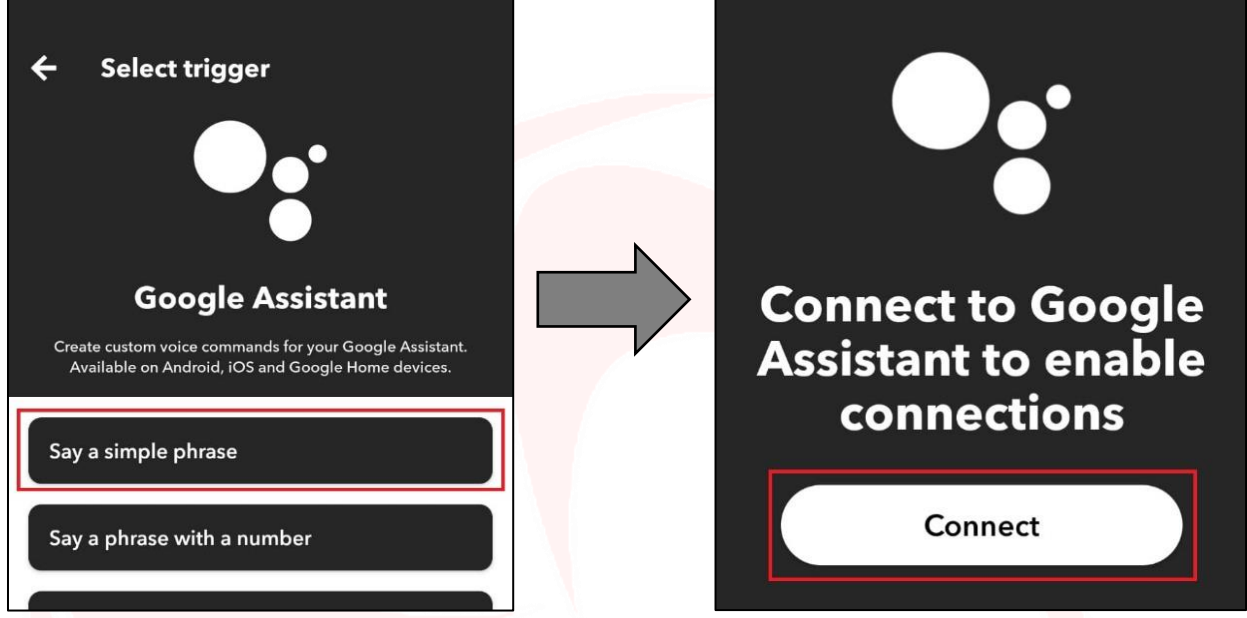

A questo punto ci verranno chieste tre frasi alle quali l'assistente vocale risponderà azionando il relè.

- a) Nei primi 3 campi andrà inserita una o più frasi per la stessa abilitazione.
- b) Il quarto campo consiste nella frase di risposta che l'assistente dirà.
- c) Di seguito viene richiesta la lingua.
- d) Selezionata la lingua premere "Continue".

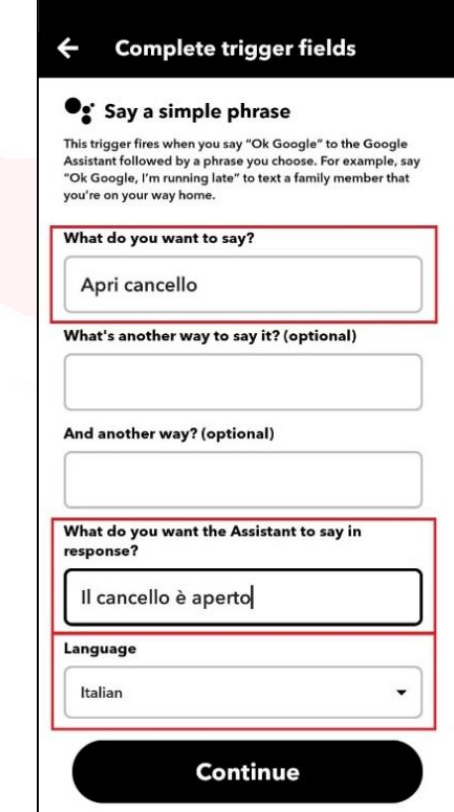

Pag.  $\sigma$ 

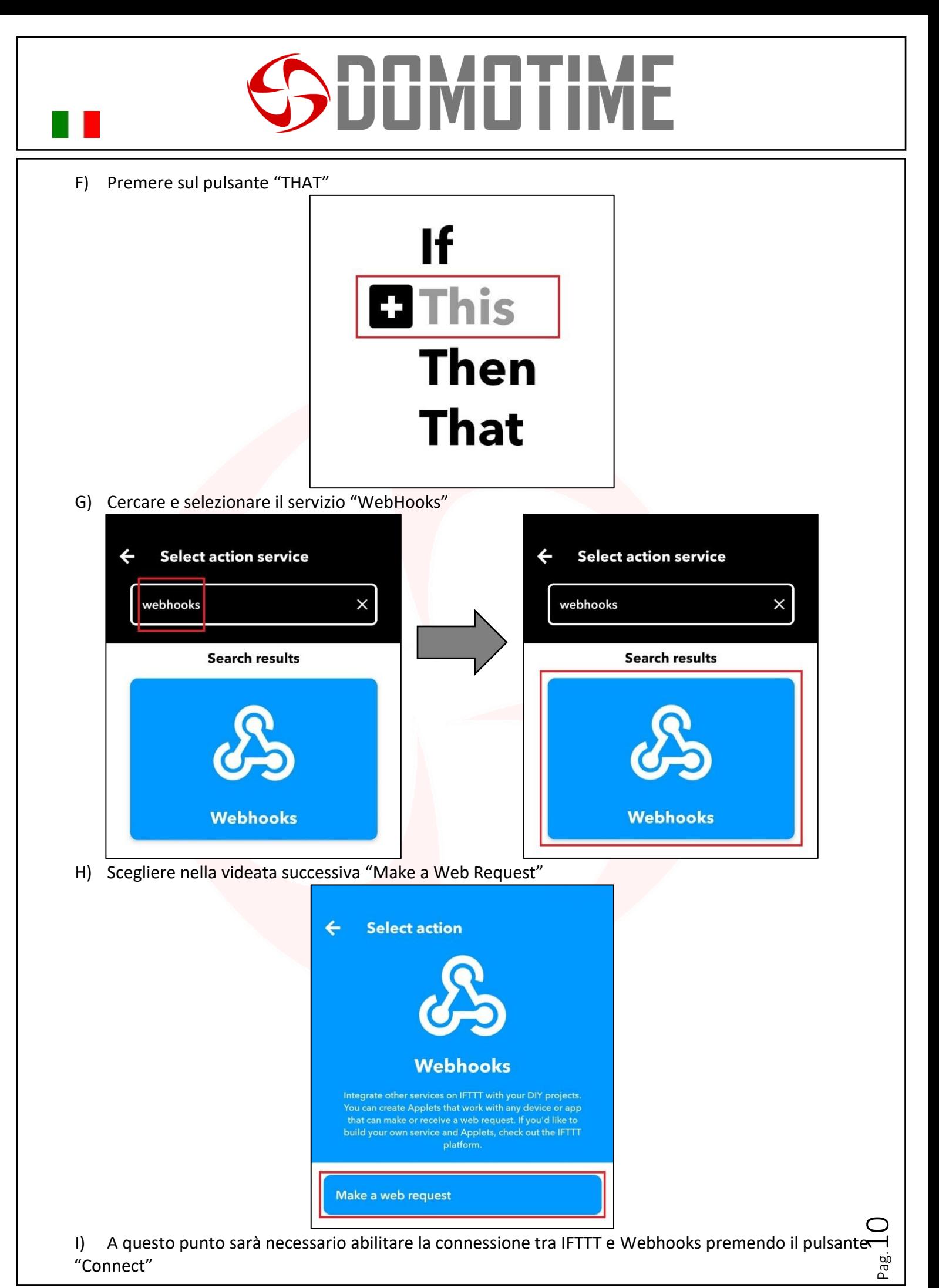

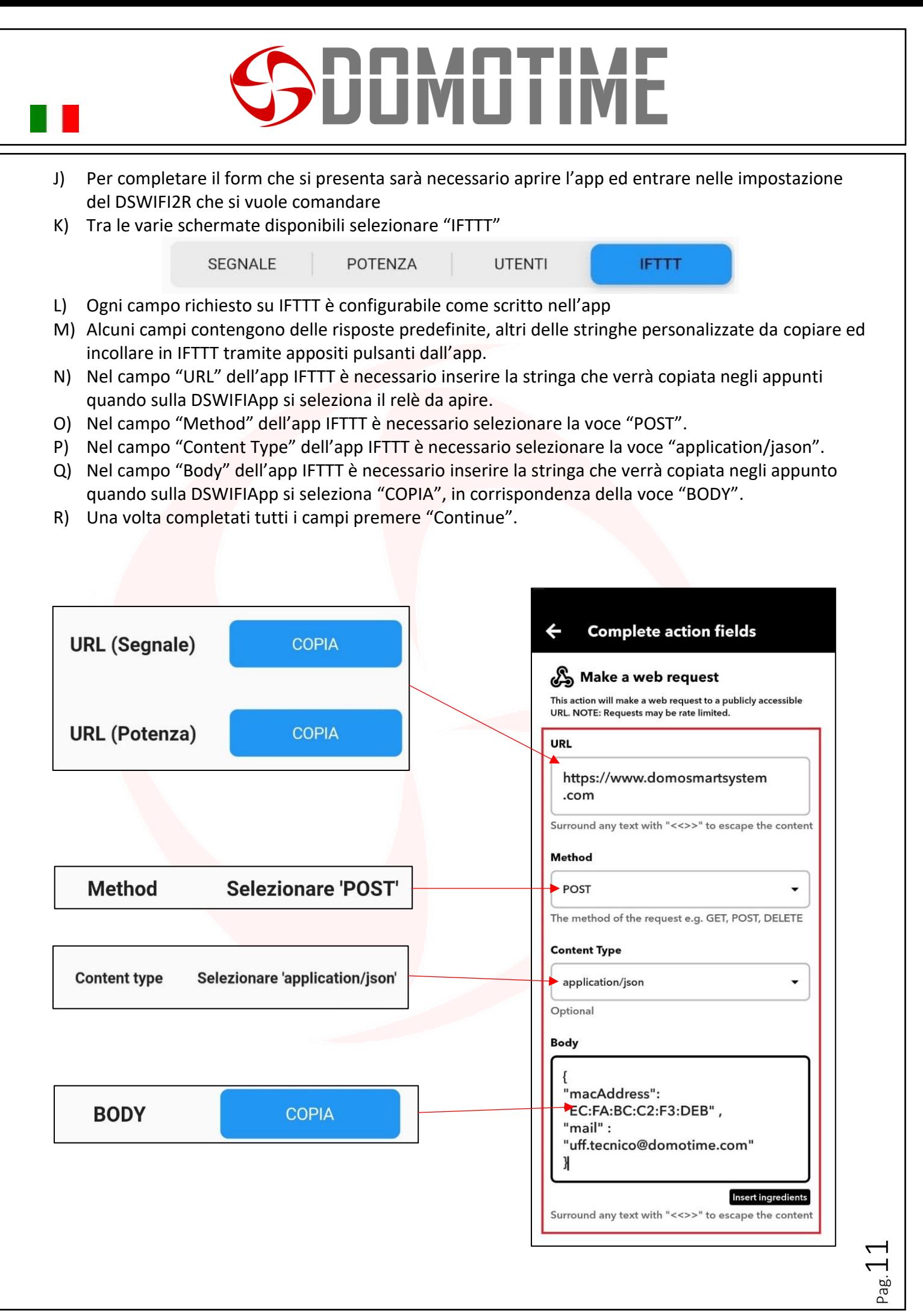

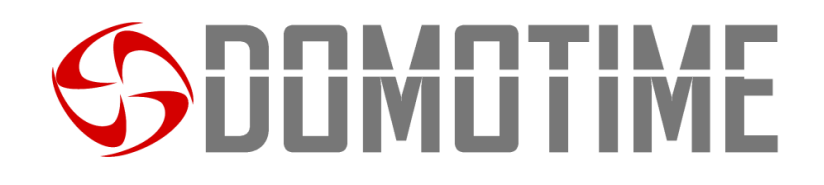

S) A questo punto sullo schermo si potrà vedere un riassunto della configurazione appena impostata, essa viene definita "Ricetta" o "Applet", quindi premere su Finish per concludere l'operazione.

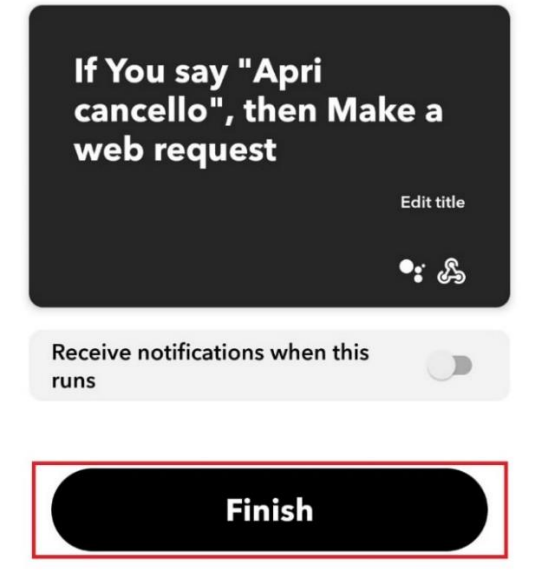

T) L'operazione è terminata. Si può chiudere IFTTT e l'automazione funzionerà automaticatimente.

**Attenzione:** Alla fine della procedura non premere il pulsante "Connected", in quanto disattiverebbe l'applet appena creato.

Se è la prima volta che IFTTT viene installato sul dispositivo, potrebbe essere necessario accedere da PC tramite un browser per creare un "Applet", in quanto sulle installazioni troppo recenti IFTTT non permette la creazione di ricette personalizzate.

Essendo una chiamata HTTP, il suo funzionamento non è limitato a IFTTT.

E' anche compadibile con gli altri servizi equivalenti come ad esempio: Zapier, WorkFlow, Macrodroid, ecc…

È possibile anche sviluppare prodotti di terze parti per il controllo del dispositivo, delle quali però Domotime non si ritiene responsabile.

#### **Configurazione VOICE MATCH**

Voice Match è una funzione di Google che permette di utilizzare il comando vocale ma con la prerogrativa IMPORTANTE di riconoscere il proprietario dello smartphone.

Nel caso il comando venga detto da un malintenzionato, esso non verrà acettato e di conseguenza il rele non verrà azionato.

- 1) Dire allo smartphone: "OK GOOGLE"
- 2) Una volta aperta la schermata dell'Assistente Google, premere in basso a destra l'icona che sembra una bussola

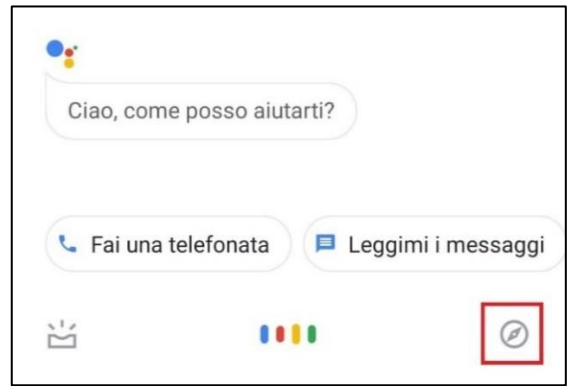

 $_{\rm{Pag.}}$   $12$ 

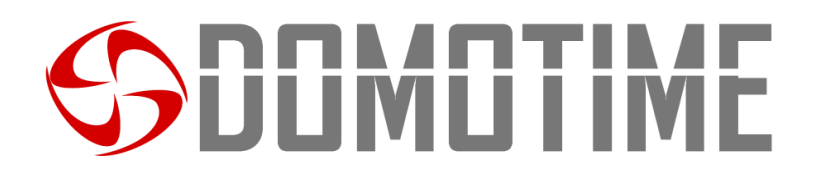

3) Premere l'incona del proprio prolifo Google in alto a destra e di seguito nel menu a tendina premere la voce "Impostazioni"

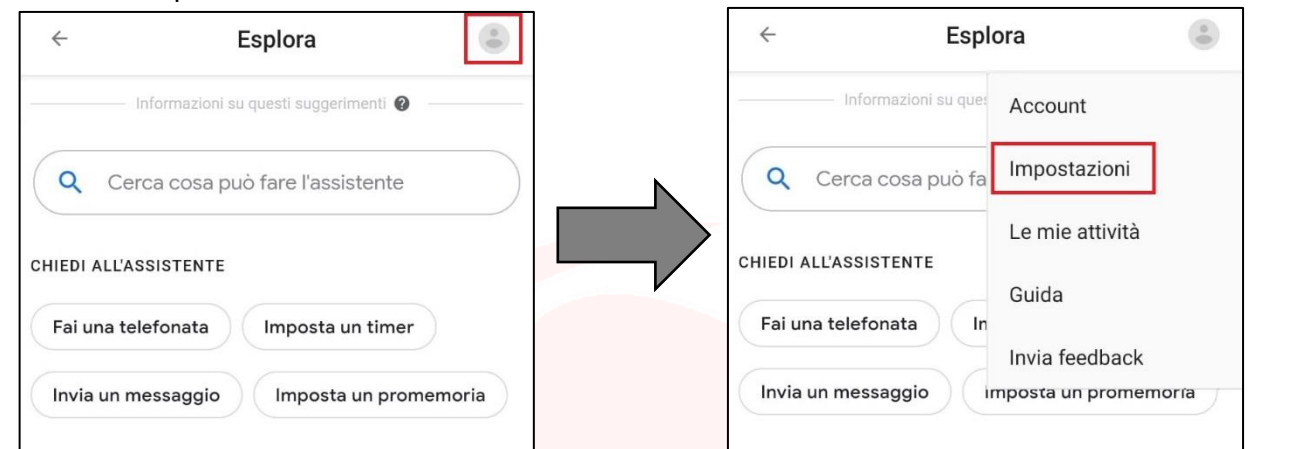

4) Scorrere la pagina che si aprirà (pagina di configurazione del proprio account Google) fino a trovare la voce "Dispositivi assistente" della quale si dovrà premere su "Telefono"

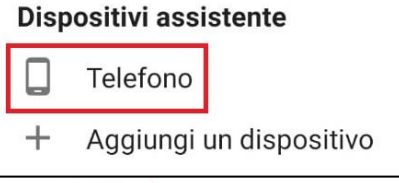

5) Nella pagina che verrà aperto, se "Assistente Google" non è ancora attivato, trascinare verso destra il flag per attivarlo altrimenti passa alla fase successiva

Assistente Google L'Assistente cerca una risposta alle tue domande e ti aiuta a svolgere attività

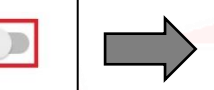

Assistente Google L'Assistente cerca una risposta alle tue domande e ti aiuta a svolgere attività

 $_{\rm{Pag.}}13$ 

6) Scorrere fino in fondo alla voce "Voice Match" e trascinare verso destra il flag dell'impostazione "Hey Google"

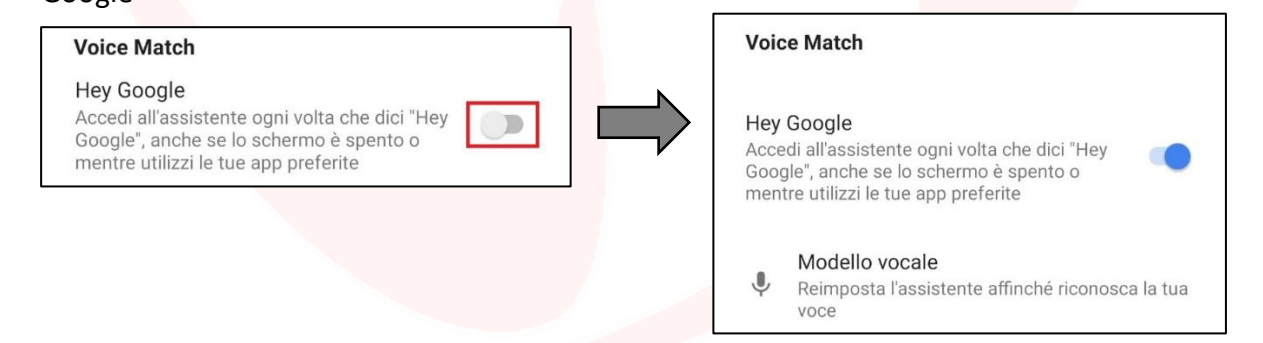

7) Una volta attivata l'impostazione "Hey Google" premere sulla voce "Modello vocale" affinché si possa configurare il riconoscimento della propria voce

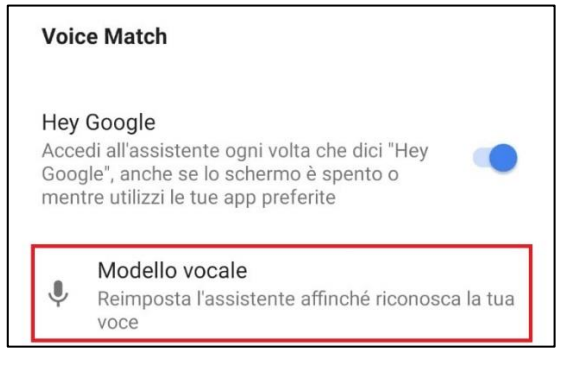

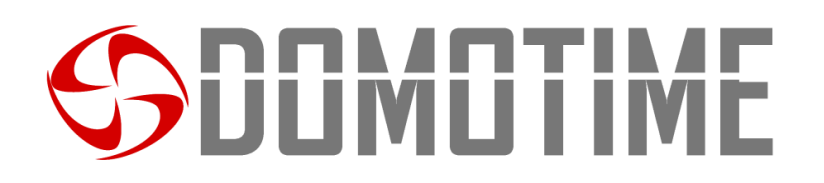

8) Seguire la procedura guidata che si aprirà successivamente

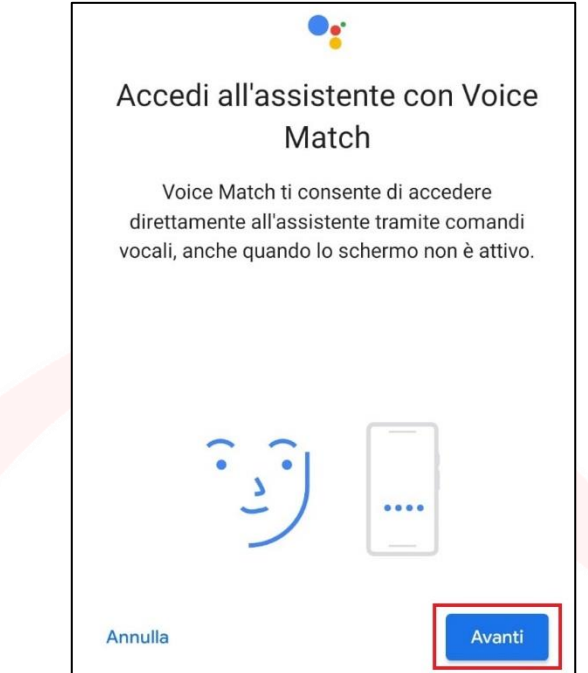

9) Finita la procedura guidata, il dispositivo sarà pronto a ricevere comandi vocali solo tramite la vostra voce

### **Risoluzione problemi**

È possibile che se la connessione non è abbastanza stabile possa volerci del tempo perché il relè si attivi. Per controllare che il problema non sia la connessione ad Internet dello smartphone, si può controllare il corretto funzionamento di quest'ultimo premendo un riquadro di un DSWIFI2R.

Se i bordi diventano verdi, significa che lo smartphone ha una corretta connessione attraverso internet, e pertanto il problema è da ricercarsi nel DSWIFI2R.

Per verificare se il dispositivo si è correttamente connesso alla rete, controllare il LED di stato presente sulla schedina. Se è illuminato di blu e non lampeggia il dispositivo è stato connesso correttamente.

Qualora fosse necessario, l'installatore può seguire passo passo le operazioni che avvengono durante la connessione del dispositivo attraverso un qualsiasi monitor seriale impostato a 9600 Baud.

### **NON UTILIZZARE UNA USB IN CONTEMPORANEA ALL'ALIMENTAZIONE 12-24V.**

L'output a console descrive i passaggi che vengono compiuti.

Qualora avvenisse un time-out il sistema tenterà di pingare il gateway (192.168.1.1) e [www.google.com,](http://www.google.com/) per verificare a che punto della rete sia avvenuto il problema di connessione. È possibile tuttavia che un time-out sporadico si verifichi per una congestione della rete. Il sistema si riavvierà automaticamente dopo una disconnessione dal WiFi.

Domotime si riserva il diritto di rilasciare futuri aggornamenti che potrebbero in qualche modo invalidare il funzionamento delle versioni precedenti.

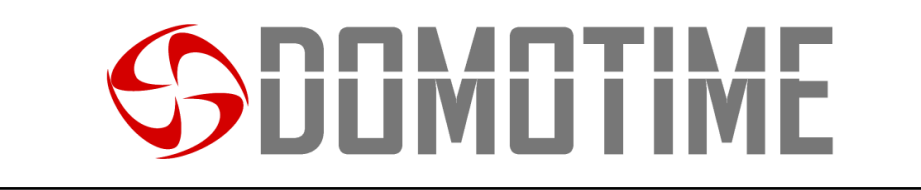

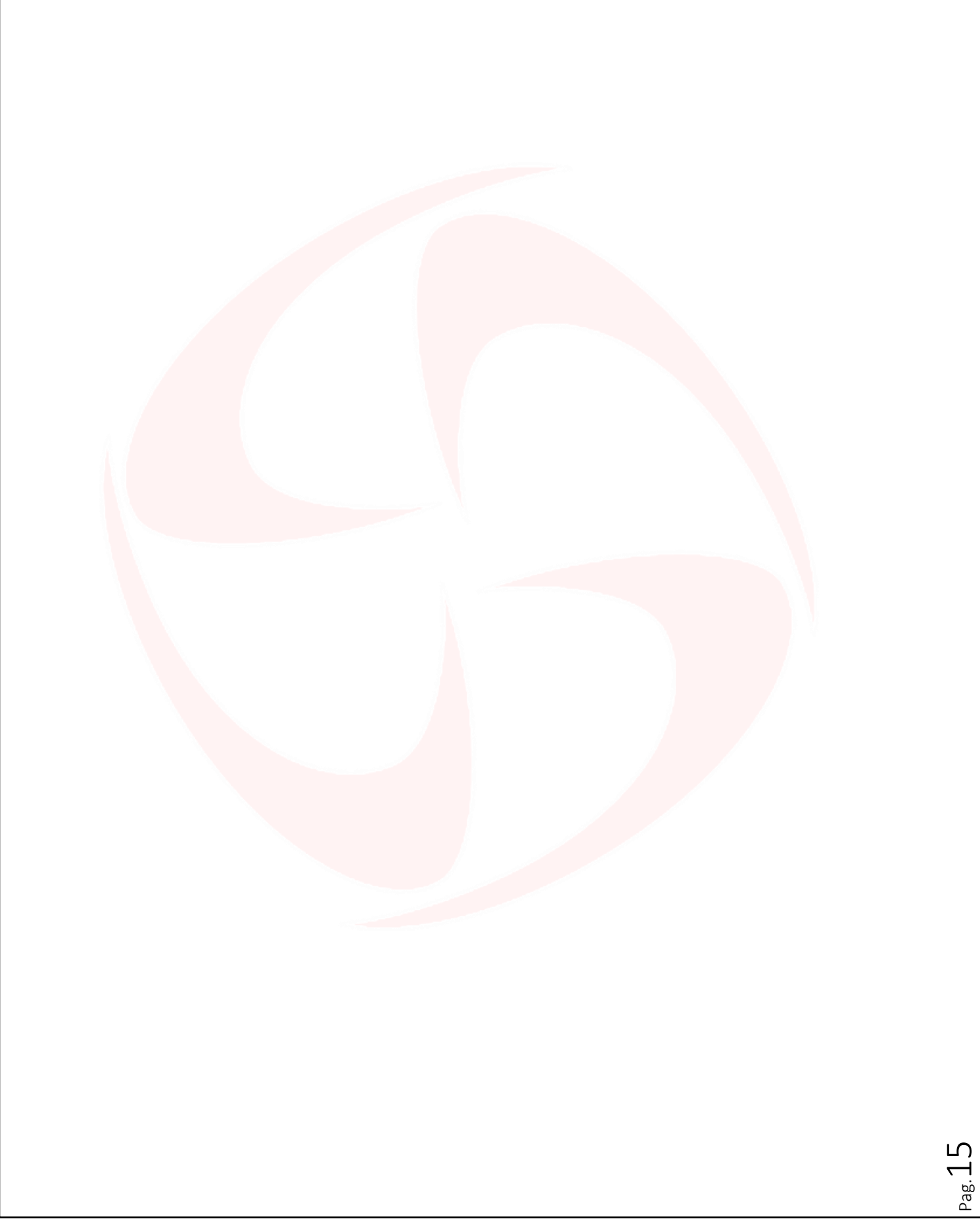

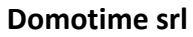

Via Monico, 9 25017 Lonato d/G (BS) – Italy - Tel: +39 030 9913901 - Fax: +39 030 2070611 Skype: domotime - email: [info@domotime.com](mailto:info@domotime.com) - [www.domotime.com](http://www.domotime.com/) 

Pag.16